# أساسيات الحاسوب وتطبيقاته المكتبية

أساسيات االنترنيت

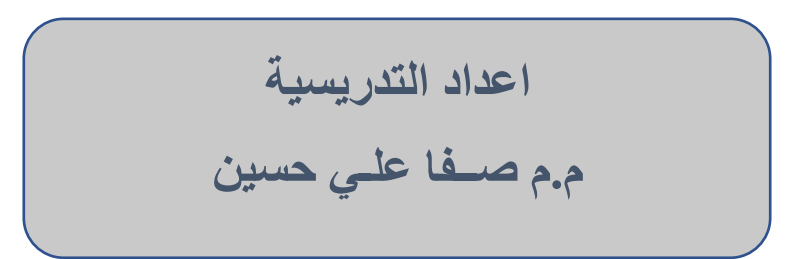

#### التصفح و البحث في االنترنت

#### Browsing and Searching the Internet

1-2 متصفحات الويب Browsers Web :

المتصفح او المستعرض Browser : هو تطبيق برمجي السترجاع المعلومات عبر االنترنت و عرضها على المستخدم و يتيح متصفح الانترنت للمستخدم تحميل المعلومات ( نصوص, صور, فديو هات...) الموجودة في المواقع بسهولة و سرعة عن طريق تتبع الروابط، و هذه المحتويات تكون في الغالب مخزونة في مزود خوادم انترنت (ISP (Provider Services Internet و تعرض على شكل صفحات ويب في شبكه االنترنت او شبكات محلية.

- بالنسبه لنظام تشغيل ويندوز : انترنت اكسبلورر) Explorer Internet ) موزيال فايرفوكس Mozilla( (Firefoxكوكل كروم (Chrome Google ( ابل سفاري (Safari Apple (واوبرا(Opera (و غيرها.

- بالنسبه لنظام تشغيل ماكنتوش: ابل سفاري ، موزيال فايرفوكس و اوبرا و غيرها.

-اندرويد Android: اوبرا, موزيال فايرفوكس وغيرها, واكثرهم شهرة متصفح كروم الذي اصبح افتراضيا على نسخ اندرويد, فضال عن متصفحات افتراضية تاتي بشكل مسبق على مختلف الهواتف العاملة بنظام أندرويد.

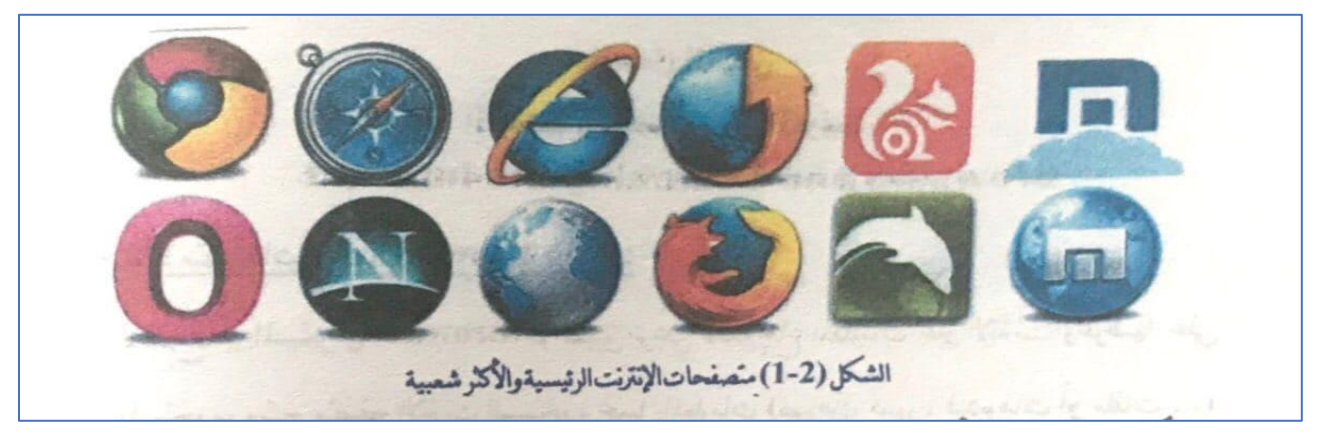

ولكل من المتصفحات اسلوب و تصميم خاص بها ، و لكن لديهم نفس الهدف و هو عرض صفحات الويب و االطالع عليها و امكانية تحميلها و خزنها عند الحاجة لذلك و لكن معضمها تحتوي على العناصر او االيعازات الاتية:

- االيعازات "الى االمام Forward " و "الى الخلف Back "و "العودة الى الصفحة الرئيسية Home "و "التوقف Stop "و "المفضل Favorites " .
	- االيعاز "تنشيط Refresh " لتحديث او التحميل الصفح ة الحالية .
	- شريط العنوان الدخال معرف الموارد الموحد URL للموارد المطلوبة عرضها .
		- شريط البحث لمحركات البحث .
		- شريط لعرض التقدم المحرز في عمليه تحميل الموارد .

2-2 المتصفح أنترنت أكسبلوررExplorer Internet :

انترنت اكسبلوررExplorer Internet اختصار( IE (: وهو متصفح انترنت ياتي مثبت مع برامجيات نظام التشغيل مايكروسوفت ويندوز و هو متصفح ويب رسومي من شركة مايكروسوفت و يعود متصفح اكسبلورر بقوة بين المتصفحات من جديد ففي السابق هبط مؤشر مستخدمي متصفح انترنت اكسبلورر هبوط حاد و لكن بعد صدور النسخة 10 و 11 و خاصة تلك المدمجة م ع ويندوز 8 عاد من جديد الى موقع الصدارة نظرا لكفاءته و سرعته في فتح الصفحات فضال عن تحديثات كثيرة من قبل مطوري شركة مايكروسوفت .

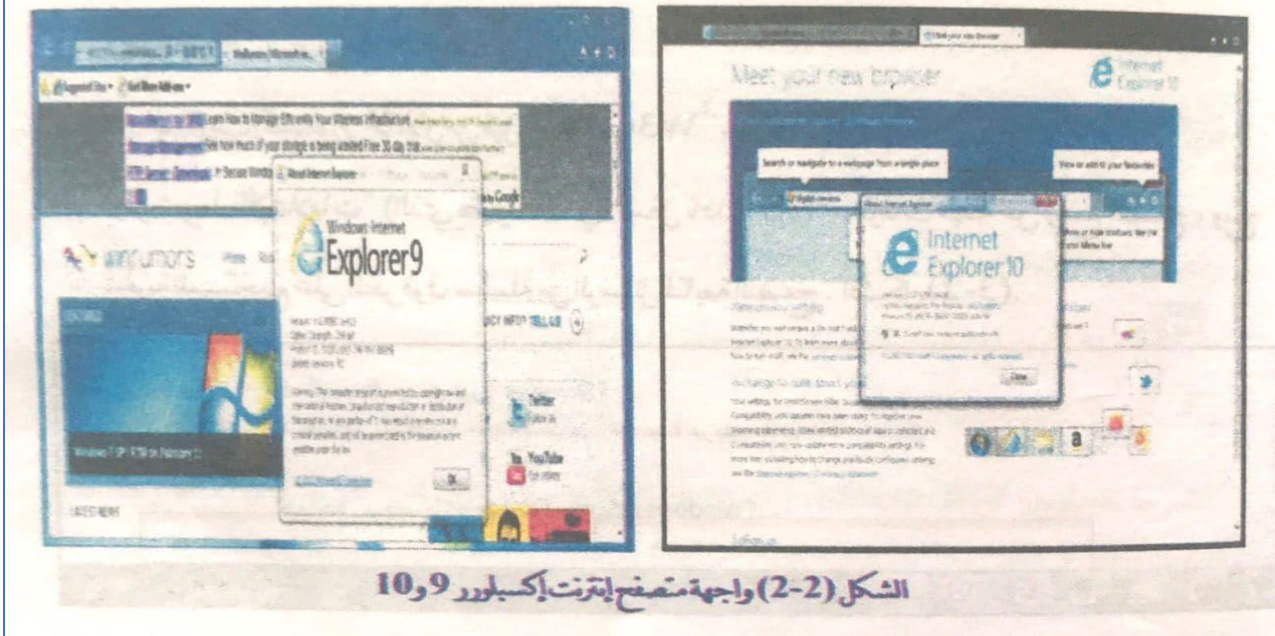

#### من المميزات الجديدة لمتصفح انترنت اكسبلورر :9

- .1 تجميع ميزات االمان و الخصوصيه في مكان واحد مثل Update Windows وعامل تصفية SmartScreen و تصفحInPrivate .
	- .2 قائمة بحث جديدة تقدم اقتراحات بحث و محفوظات اثناء الكتابة في مربع البحث.
- .3 اصالح العطل من خالل اغالق التبويب الذي حصل فيه مشكلة و محاولة اصالحه دون التاثير في عالمات ويب االخرى المفتوحة في حالة عدم التوافق و تعطيل التبويب.
- .4 أعادة فتح عالمات التبويب المغلقة عن طريق الخطا باستخدام استرداد بيانات النماذج و ذلك في حالة اغالق عالمات التبويب اثناء جلسة التصفح الحالية.
- .5 " المواقع المقترحة" و هي خدمة ويب جديدة تقوم بتوفير اقتراحات عن مواقع ويب التي قد ترغب في تصفحها وفقا لمحفوظات التصفح.
- 6. يوفر شريط "الاعلامات" ( الذي يظهر عاده في اسفل نافذة IE) معلومات مهمة عن وضع التصفح و يتح الحرية للمستخدم على النقر فوق سلسلة من الرسائل لمتابعة التصفح.

## 1-2-2 مكونات واجهة أنترنت أكسبلورر:

تتكون واجهة انترنت اكسبلورر من االجزاء الرئيسية االتية :

- .1 شريط التنقل Bar Navigation.
- .2 شريط الخيارات السريعة Bar Options Quick.
	- .3 شريط البحث Bar Search .
		- .4 شريط القوائم Bar Menu.
	- .5 شريط االوامر Bar Commands.
		- .6 شريط الحالة Bar Status.

### 1. شريط التقل Navigation Bar: كما سبن في الشكل (2-4).

Internet Explorer تعرف على 15 ^ O × C × أن المسمع المسمع المسمع المسمع المسمع المسمع المسمع المسمع المسمع المس الشكل (2-4) شرط التطل في إنترنت إكسبلورر 9 وسَضمن الإمازات الأتية (كما مرتبة في الشكل (2-4) من اليسار): محكم العودة (الرجوع Back): يظهر صفحة ويب السابقة. (Alt+Left) ـ 19 إلى الأمام Forward: ينقل إلى صفحة ويب اللاحقة إذاكانت هناك صفحة تم الرجوع عنها . -شريط العناوين ddress Barو minimum minimum minimum بحمل عنوان موقع ويب الذي يتم تصفحه حالياً . ويمكن أيضاكنابة عنوان الموقع على شبكة الإنترنت بهذا المربع أو تصفح المواقع المفتوحة لكلم . ـ 9 البحث Ctrl+E) Search): إذ يكن البحث من "شريط العناوين" مباشرة. فإذا أدخلت عنوان موقع وبب، فستنقل إلى الموقع وتبدء عملية تحميل الصفحة . وإذا أدخلت مصطلح بجث أو عنواناً غير كامل، فسيؤدي ذلك إلى بدء عملية بجث باستخدام محرك البحث المحدد حاليا . والنقر فوق شريط العناوين لتحديد محرك بحث من الرموز المسردة أو لإضافة محركات بجث جديدة، كما يمكن تشغيل اقتراحات بجث اختيارية في شرط العناوين ،الشكل(2-5).

- \* عرض قائمة من المواقع الالكترونية: عدد النقر عليها تظهر قائمة بالعناوين الالكترونية التي تم تصفحها ، وعند الضغط على الإيعاز الصفة | Add | أمام موقع ما فانه سيظهر في صفحة ويب (تبويب) جديد . الشكل (2-6) .

 $-0$ microsoff<sup>2</sup> Shift + Enter http://microsoft.com/ar-sa/ تمحلو فات http://rnsdn.micrasoft.com/ar-sa/ MSDN: تطوير Microsoft وانشر ثات M... **MSDN Flash Article** http://msdn.microsoft.com/ar-sa/ff5... http://msdn.microsoft.com/ar-sa/aa5... وإصلاحها والدعم MSDN استكشاف أخطاء تعلقنة http://msdn.mlcresoft.com/ar-sa/ msdn تطوير Microsoft واختر الثاث MS. http://msdn.microsuft.com/ar-sa/ff5... **MSDN Flash Article** Bing اقتر احات تشغيل ال**مكثر خات (إرسال ضغطات المقاتيح إلى Bing)** إضافة الشكل (2-5) البحث في شرط العناوين  $\frac{1}{2}$  of  $\frac{1}{2}$  of  $\frac{1}{2}$  of  $\frac{1}{2}$  of  $\frac{1}{2}$ G https:// G Google<br>**(3)** X C Internet Explorer Gallery  $\times$   $\overline{40}$  - Send  $\frac{1}{\text{th}}$  providers  $\frac{1}{\sqrt{2}}$  0  $\mathcal{I}^0$ gle [ Suggested Sites = [ Wab Sice Gall Google الشكل (2-6) فتح موقع الإلكتروني في صفحة وبب جديدة من الإيمار إضافة Add ـ × توقف Esc) Stop): تستخدم لنوقف عملية تحميل صفحة وب على شبكة الإنترنت. \_ ٢ تنشيط F5) Refresh): يساعد بإعادة تحميل صفحةالوب، ويكون شكله + في البداية عند ادخال العنوان . Internet Explorer تعرف عدى 1: أعدوان الموقع الحالي: عرض العنوان الإلكتروني للصفحة الويب التي يتم الوقوف  $\times$ عليها (تصفحها)، وسَم غلقها من X . عليها سُم فتح تبويب (صفحة ويب) جديدة.

> شرط الخيارات السريعة: تضمن الإمازات ﴿ فِي مَجْمَعَ اللهَ - 10 الصفحة الرئيسية Alt+Home) Home): سقل هذا الإيعار إلى الصفحة الرئيسية "الصفحة الأولى" عند فتح المتصفح . تظهر الصفحة الرئيسية فقط عند إعادة تشغيل متصفح . ويمكن جعل هذه الصفحة هي الموقع الأكثر استخداماً في كل مرة يتم فتح هذا المتصفح (مثل البريد الإلكتروني، أو صفحة كوكل للبحث...). وسَم تعين الصفحة الرئيسية من الخطوات الاتية: l . غلق جميع علامات النبويب المفتوحة، ثم فتح Internet Explorer. 2. النقر فوق أدوات Tools لثناء ثم فوق خيارات الإنترنت Internet Options. 3. ضمن التبويب عام General، أدخال عنوان الصفحة الرئيسية الجديدة، ثم النقر فوق تطبيق

Apply ثم موافق Ok. الشكل (2-7).

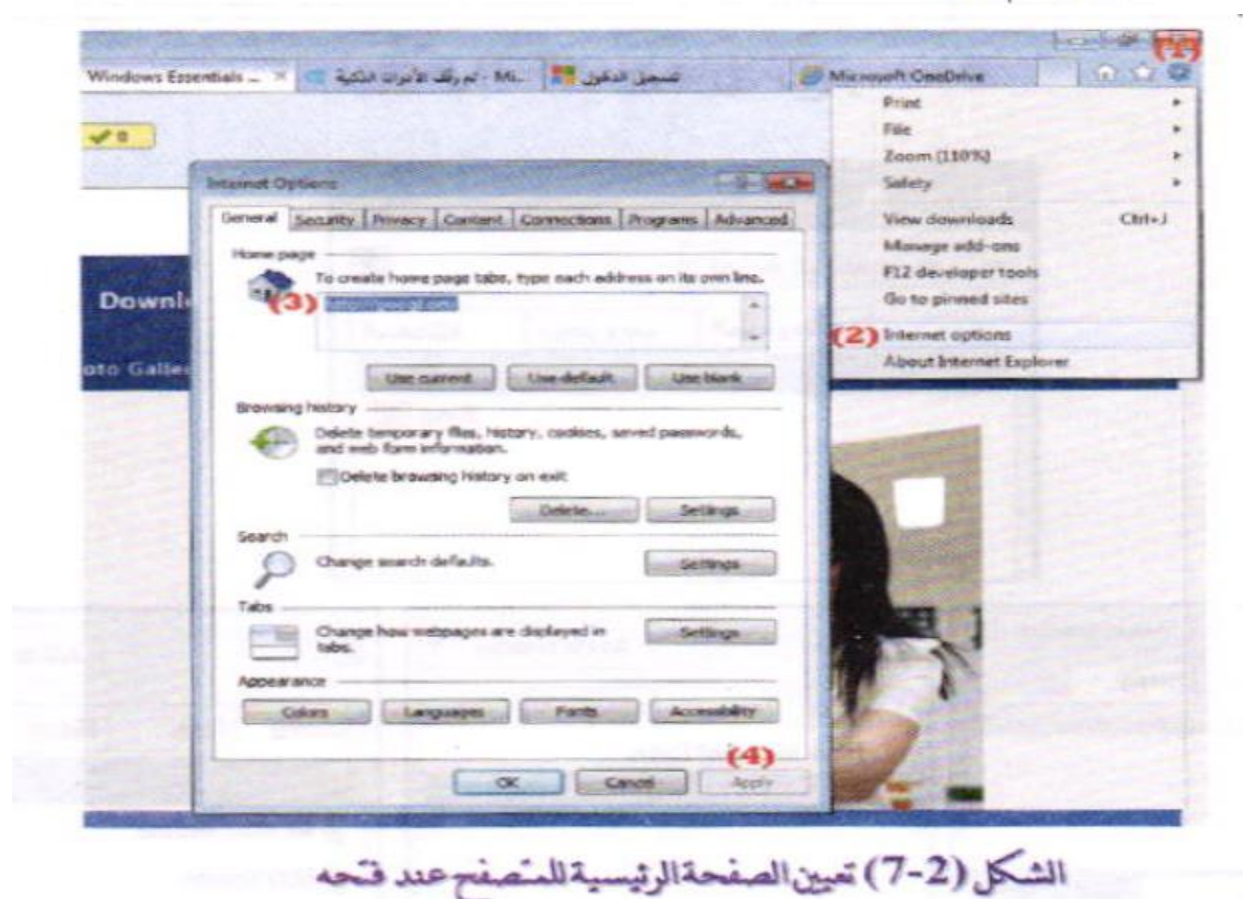

\_ لَكُمُ المفضلة Alt+C) Favorites): تستخدم لحفظ عناوين مواقع ويب المفضلة لله وتصفحها من قبل المستخدم، ويعالج عناوين مواقع ويب الطويلة أو صعبة الحفظ . فإذا وجدنا ان أحد المواقع التي نرغب في العودة في تصفحها فيمكن وضعها في قائمة المفضلةمن | ح | Add to favorites | م الشكل (2-8). وتضم قائمة المفضلة البوبيات الأتية (كما في الشكل 2-9):

–المفضلة Favorites: تضم جميع المواقع المحفوظة.

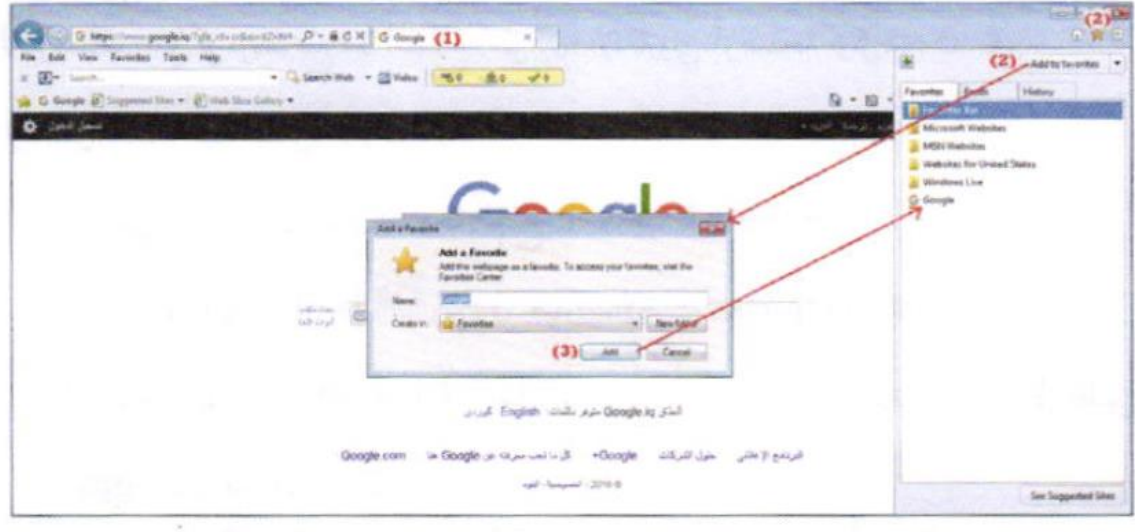

الشكل (2-8) حفظ عناوين مواقع ويب مفضلة

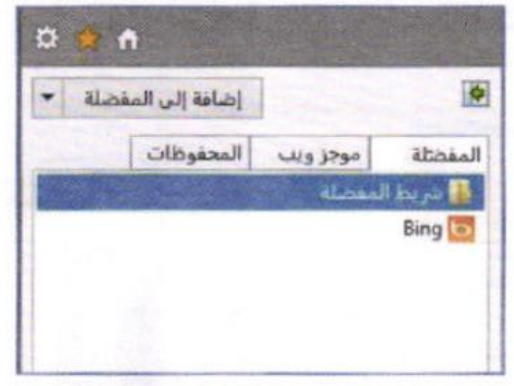

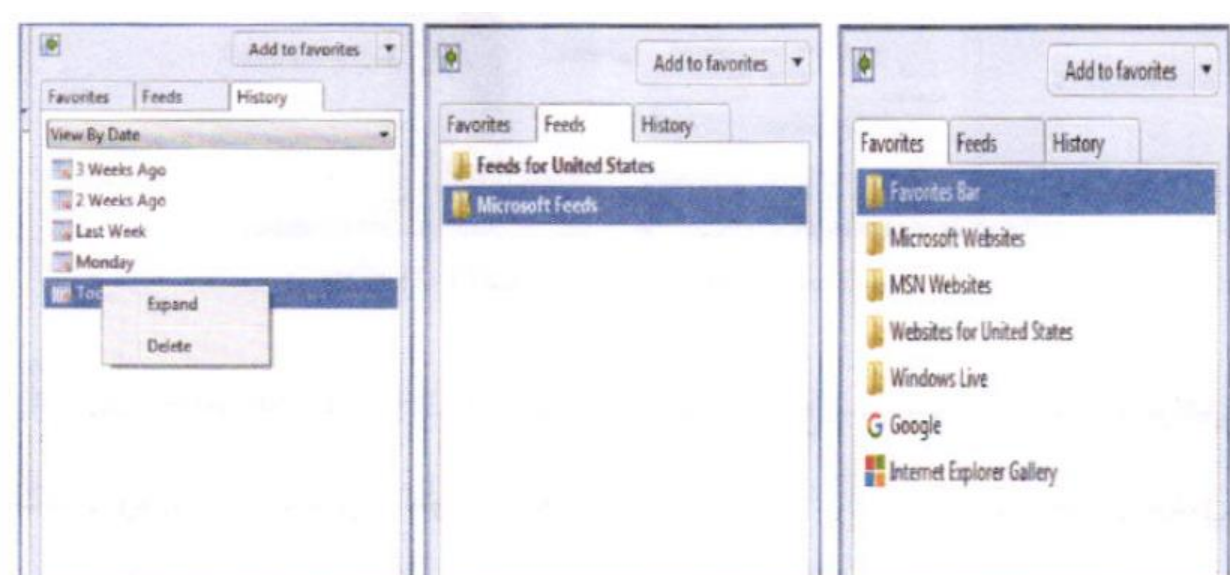

الشكل (2-9) مواقع الوبب على شريط المفضلة

–المحفوظات History: تضم قائمة بكل الصفحات التي تمت زيارتها من المتصفح وتوجد خيارات للعرض حسب الناريخ أو اسم الموقع، أوحذفها … . تستخدم المالي وعرض قائمة المفضلة على جانب صفحة الويب . وإذا وجد ان أحد المواقع التي تصفحها باستمرار يمكن وضعها على شريط المفضلة Favorites Bar للسهولة فتح موقع على شبكة الإنترنت . الشكل(2-10).

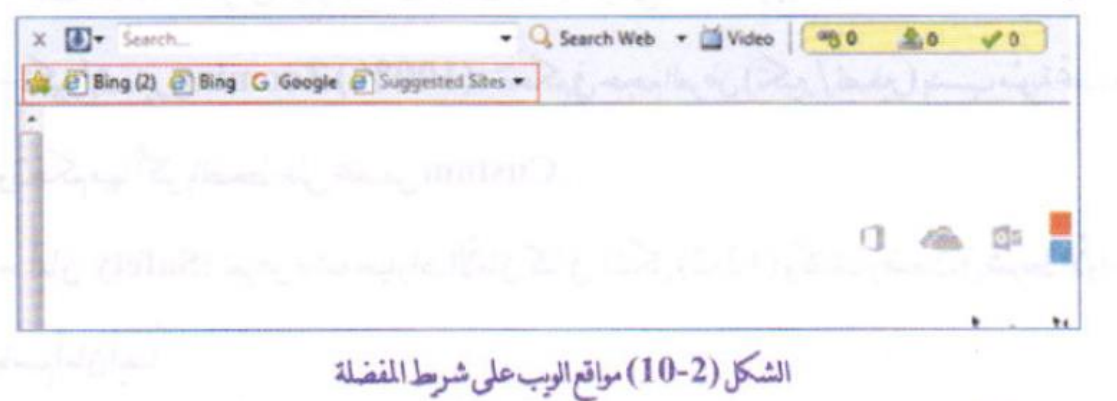

- <sup>893</sup>أدوات Alt+X) Tools): تضم قائمة بجوعة خيارات، كما في الشكل (2-11)، مثل خصائص الطباعة وأوامر ملف والنحكم بالحجم وخيارات الأمان ورقم الإصدار لنسخة IE ووظائف أخرى من أهمها قائمة عرض التنزيلات View Download ومربع حوار خيارات الإنترنت Internet Options .

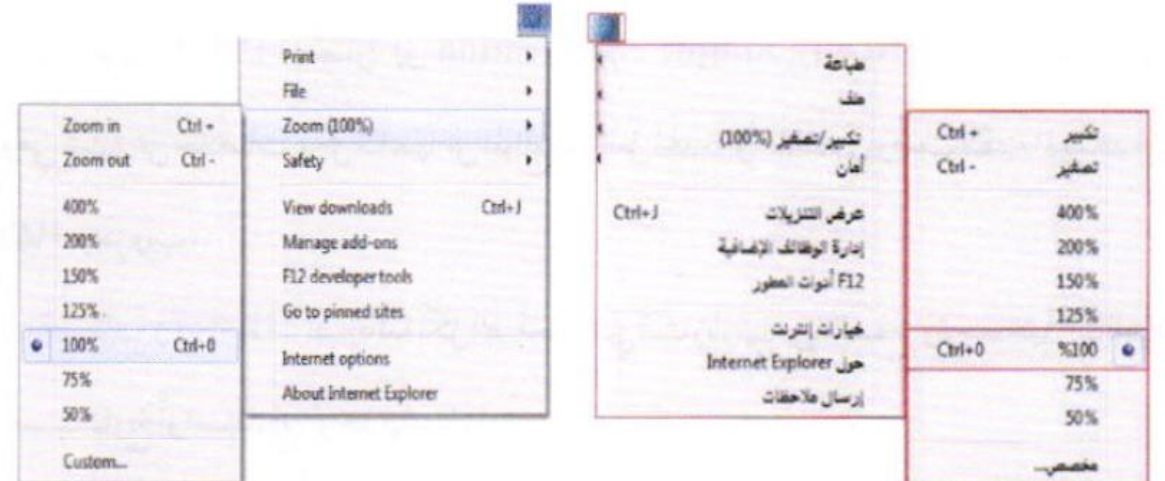

الشكل (2-11) محوات قائمة أدوات Tools

-طباعة Print: طباعةالصفحةعلىورق.م تحكم بخصائص الطباعة. -ملف File: نستعرض خيارات ملف كحفظ الصفحة وملئ الشاشة والبحث. -تكبير/تصغير Zooming (%100): تتحكم في حجم العرض (تكبير/تصغير) بنسب منوية تحددها وتتحكم فيها أكثر بالضغط على مخصص Custom . \_ أمان Safety: تعرض قائمةخياراتالأمان كما في الشكل (2-12) وكذلك وضعت في شريط الأوامر باسم<mark>أمان</mark> أىضاً .

طبائعة تكبير انصفير (100%) أهان حلك محلوظات الاستعراض Ctrl+Shift+Del Ctrl+Shift+P InPrivate  $Ctrl + J$ عرض التنزيلات Ctrl+Shift+F إدارة الوظائف الإضافية InPrivate فصفية F12 أدوات العطور نهج الخصرصية لصفحة ويبء... خيارات إنترنت Internet Explorer إيقاف تشفيل "هامل تصفية SmartScreen"... إرسال ملاحقات الإعلام عن موقع ويب غير أمن

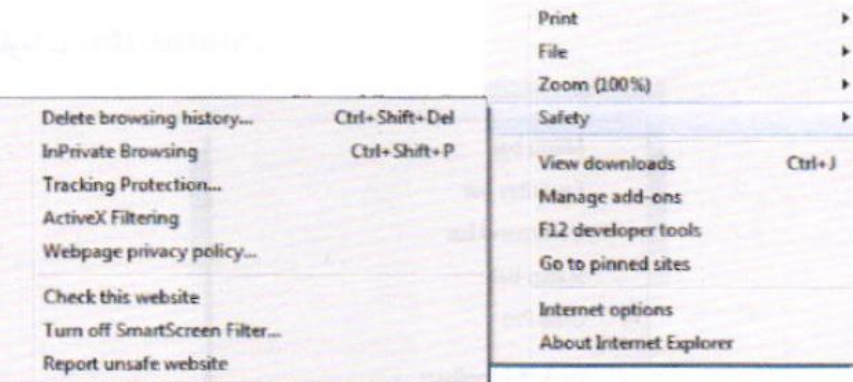

InPrivate تصفية

تفحص من هذا المرقع

الشكل (2-12) خيارات قائمةأمان

▶ شريط البحث Search: يَضمن حقل البحث الذي يكن من خلاله البحث عن المواضيع والمصادر أو المواقع، الشكل(2-13). x <sup>D</sup> Search - G Search Web - Wideo | % 0 ▲0 √0 ) Bing (2) @ Bing G Google @ Suggested Sites Search Web Search Video Search Image Search Blog الشكل(2-13) شرط البحث وبعد إدخال اسم الموضوع يتم النقر على Enter أو G Search Web ، مع إمكانية تخصيص البحث من خلال النقر على التهابي سَم تحديد نوع ملفات (ويب Web، فيديو Video، صور Image، مدونة Blog) المطلوب البحث عنها .